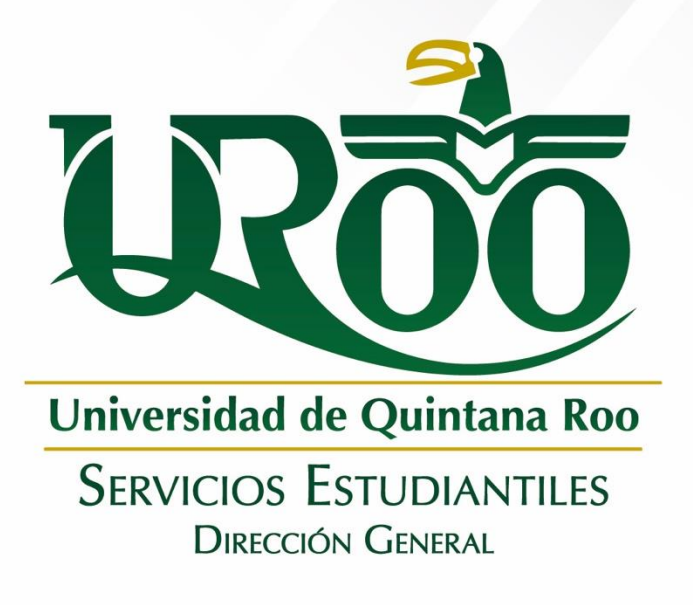

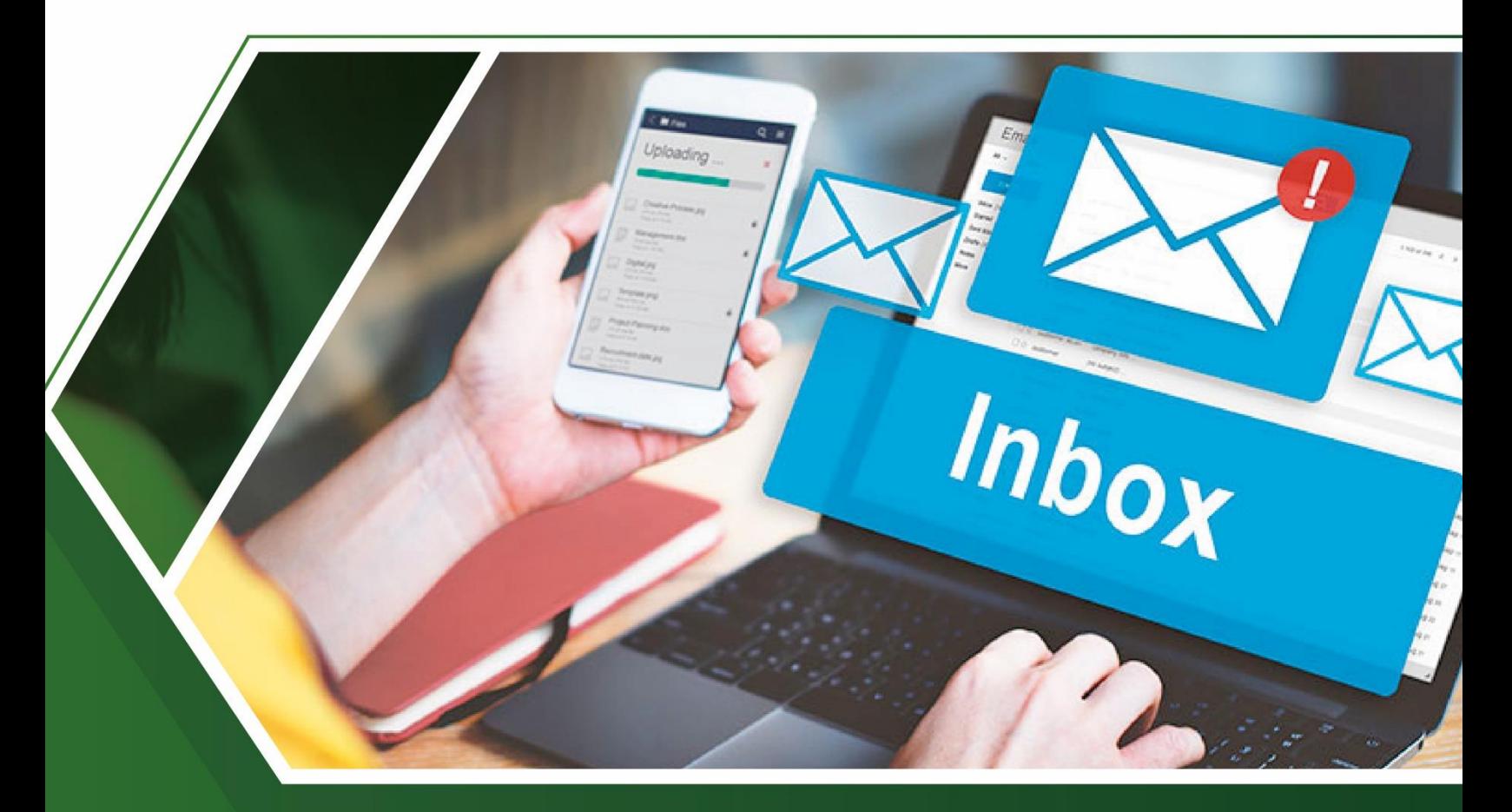

**IMA DE RECEPCION DE DO www.uqroo.mx/admisiones 1999.com** 

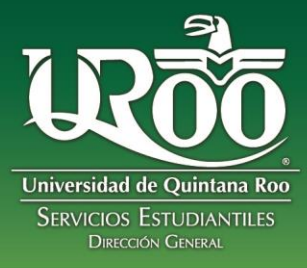

# **BIENVENIDO(A) A LA PLATAFORMA DE RECEPCIÓN DE DOCUMENTOS**

Esta es una guía de apoyo para que puedas subir tu documentación con éxito y continuar con tu proceso de admisión. Lee cuidadosamente cada pantalla que te muestra el sistema y sigue las instrucciones.

# **REGISTRO Y ACTIVACIÓN DE CUENTA**

**1. Página principal para inicio de sesión. Regístrate haciendo clic en el botón color verde que dice: "Crear cuenta nueva"**

**Liga de acceso: http://192.100.164.66:8082/GESDOC/**

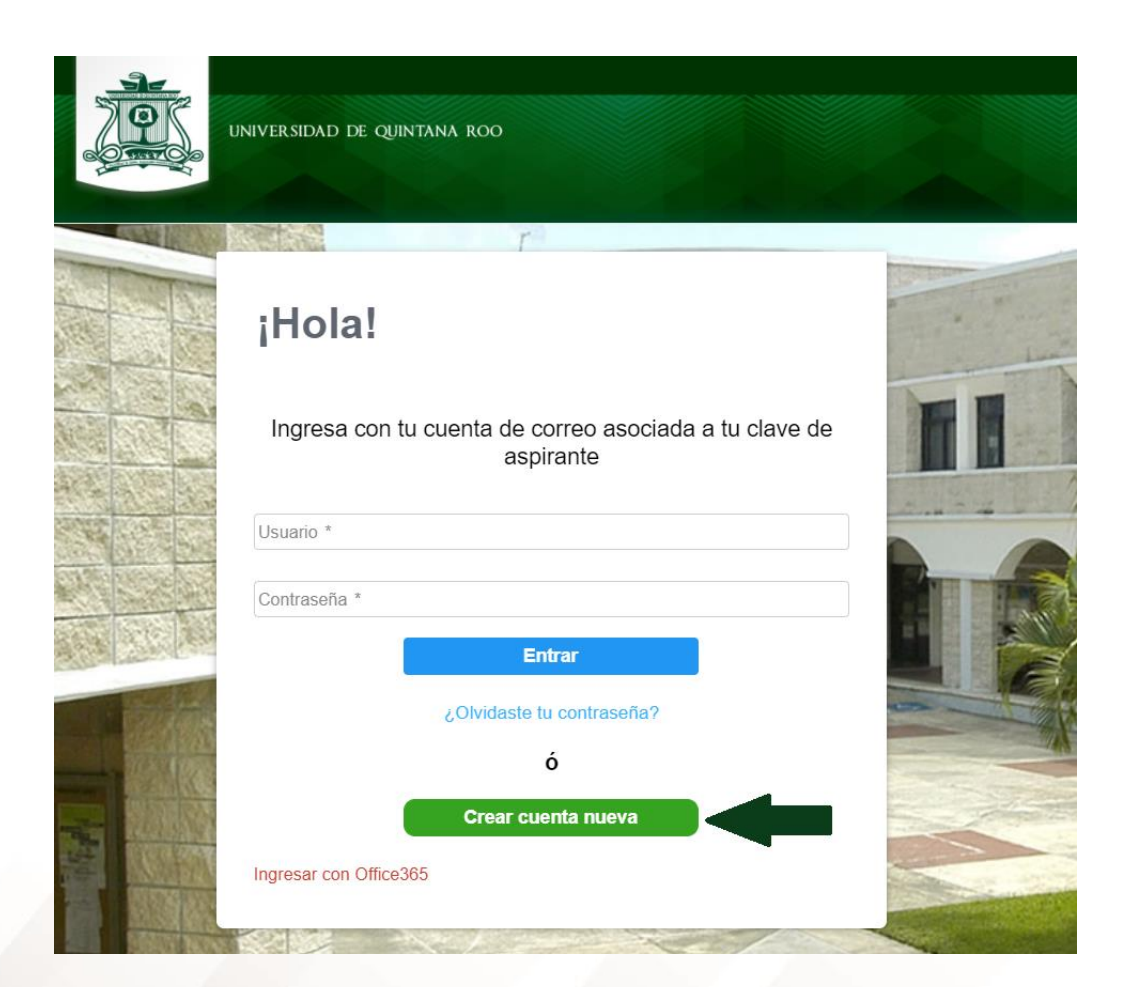

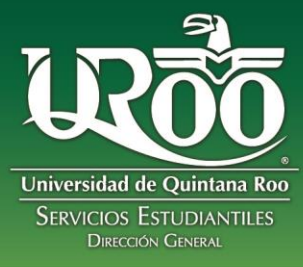

**2. Inicia con tu registro.**

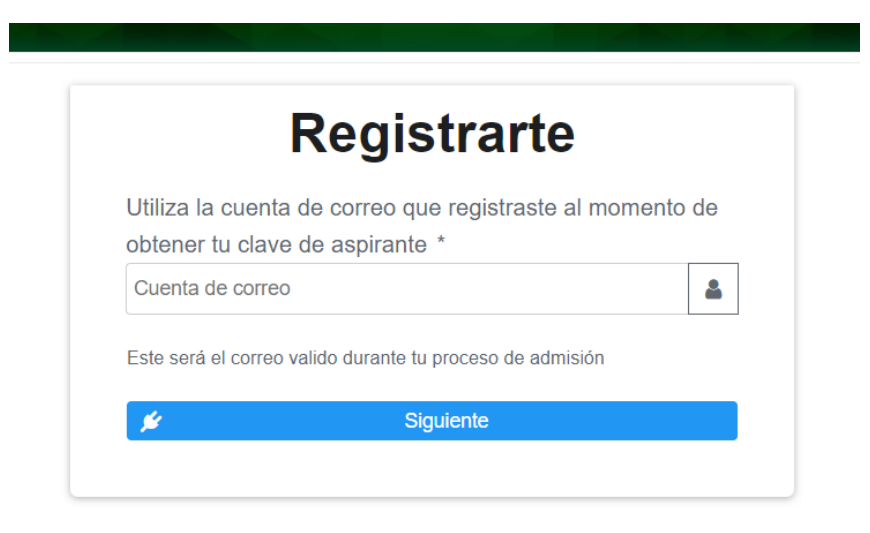

**La siguiente pantalla se mostrará en caso de que hayas escrito mal tu cuenta al momento de obtener la clave de aspirante. Debes contactar con el área de admsiones del campus que corresponda para solicitar la correción de la cuenta de correo. Los datos de contacto están en la convocatoria y también al final de la presente guía.** 

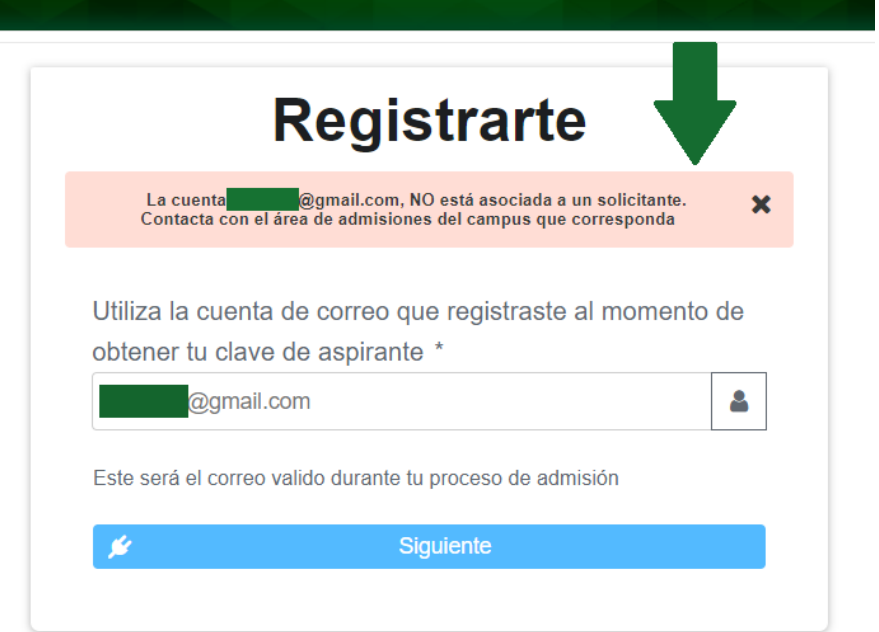

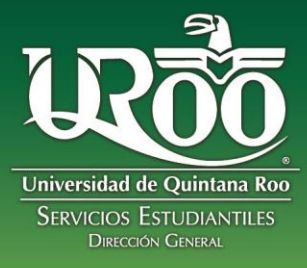

**3. Ingresa tus datos de aspirante y registra una contraseña. Procura guardar en un lugar seguro tu contraseña. Al dar clic en Registrar, te enviaremos información importante a tu cuenta de correo, por favor no cierres la pantalla.** 

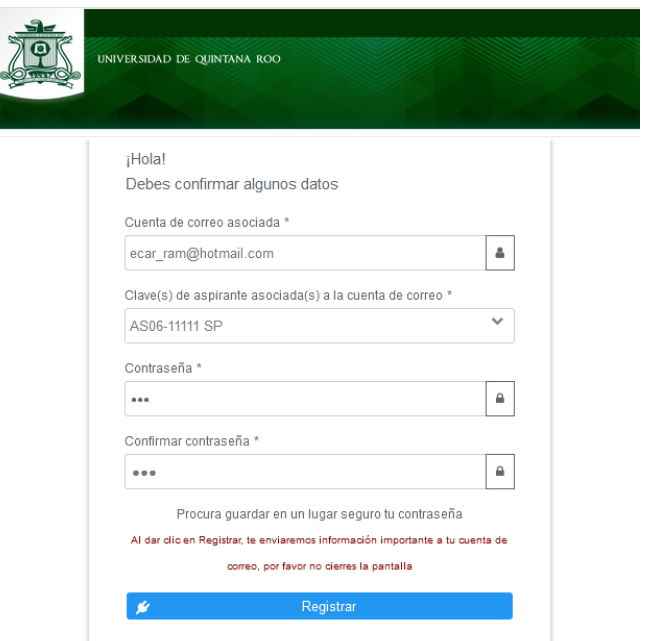

**4. Confirmación de registro e indicación de envió de correo con datos para activación de cuenta.** 

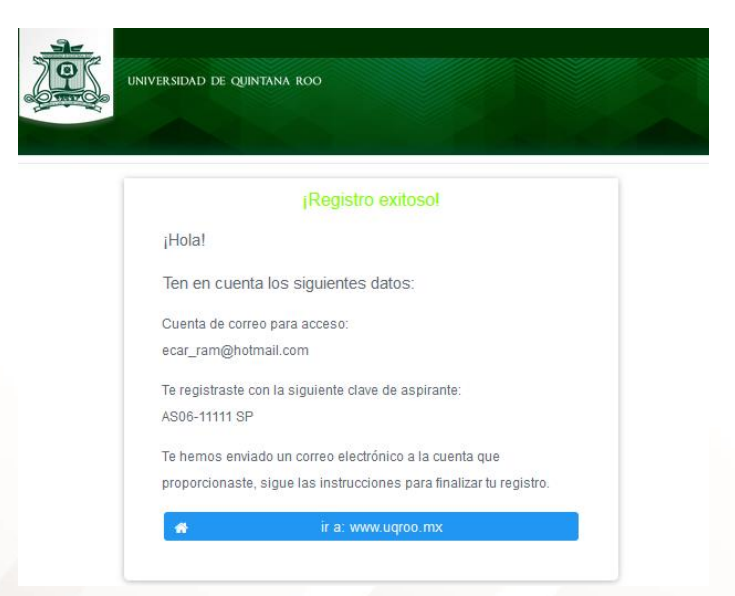

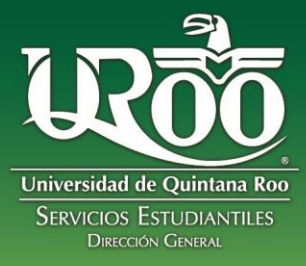

*Revisa tu correo y en caso de que no encuentres el correo en tu bandeja de entrada principal, revisa tu bandeja de correos no deseados, es muy probable que este en esa bandeja.* 

**La siguiente imagen muestra un ejemplo del mensaje que llegará a tu correo:**

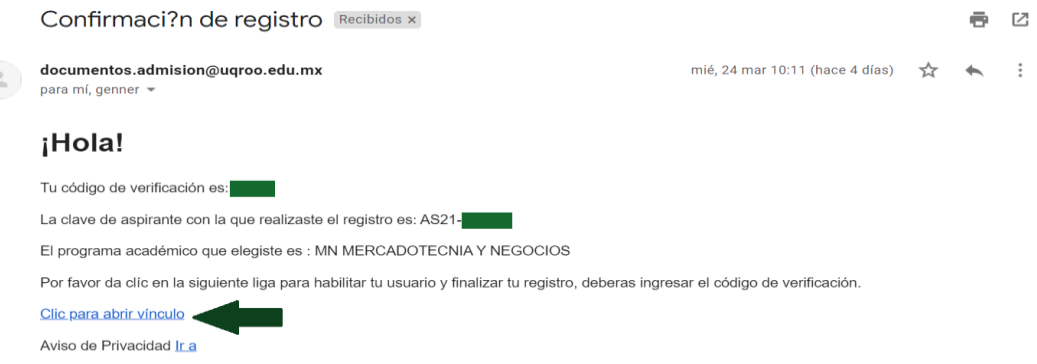

**5. Para la activación de cuenta, deberás ingresar el código de 4 dígitos que el sistema te envió por correo, sólo entonces tu cuenta quedara activada.**

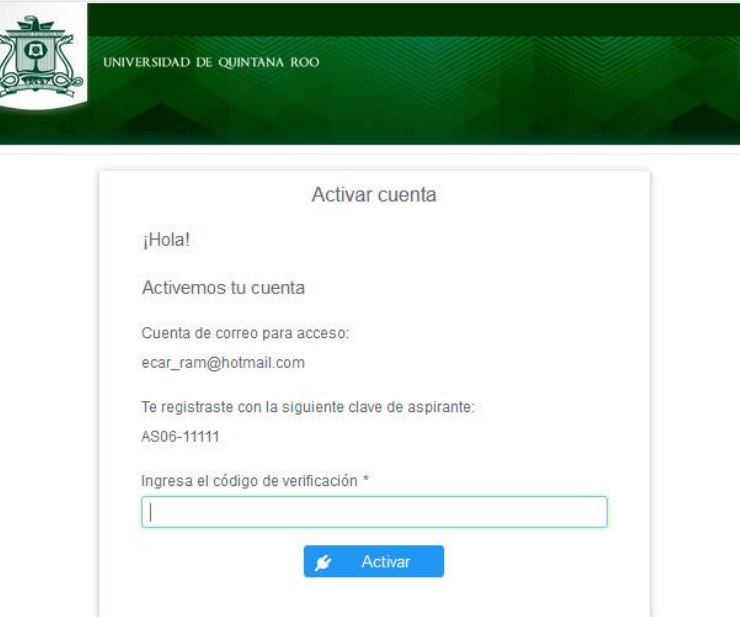

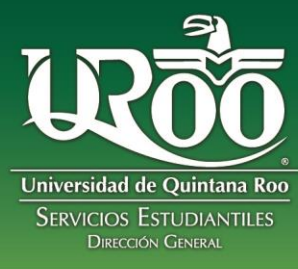

#### **Mensaje de cuenta activada:**

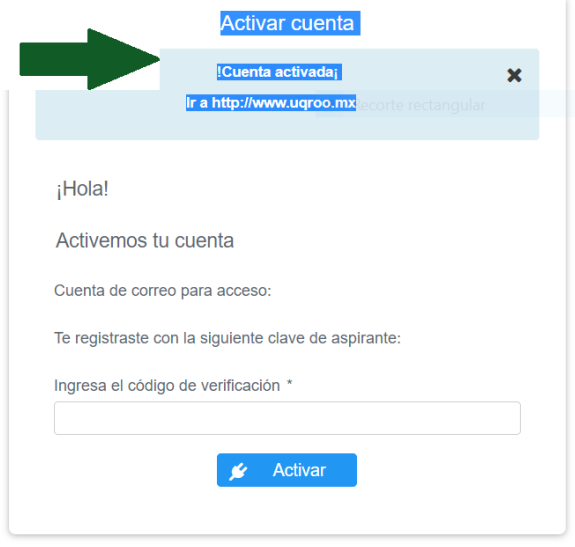

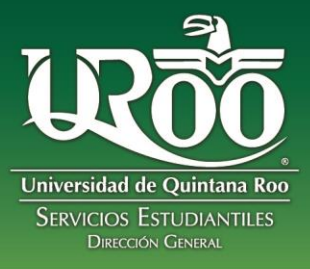

# **RESTABLECER LA CONTRASEÑA**

**1. En caso de haber olvidado o bloqueado la contraseña, en la pantalla inicial de la plataforma, haz clic en la pregunta: ¿Olvidaste tu contraseña?, y sigue los pasos para restablecer tu contraseña de la plataforma.** 

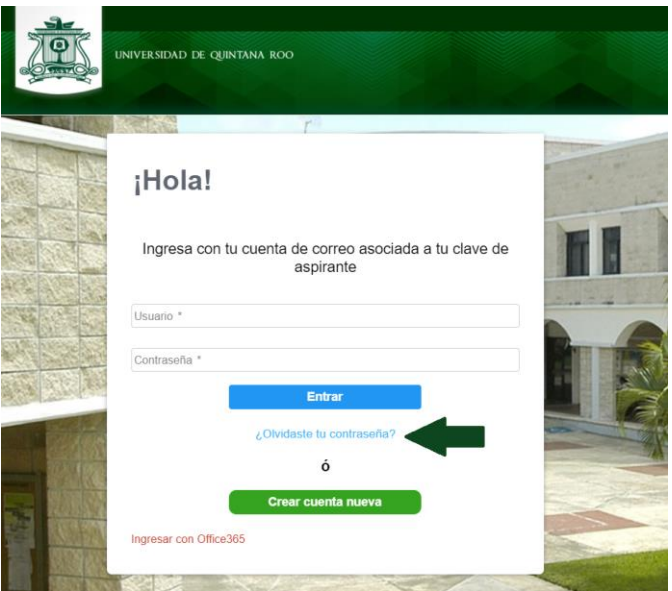

**2. Ingresa tu cuenta de correo electrónico asociada a tu clave de solicitante.** 

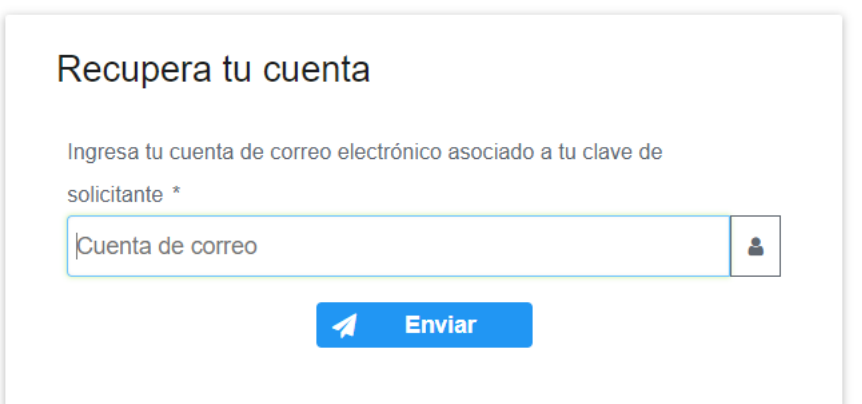

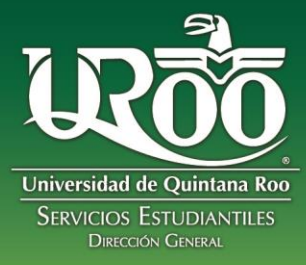

**3. Recibirás un correo electrónico en la cuenta proporcionada. Deberás verificarlo enseguida ya que el enlace enviado caducará en 9 minutos.** 

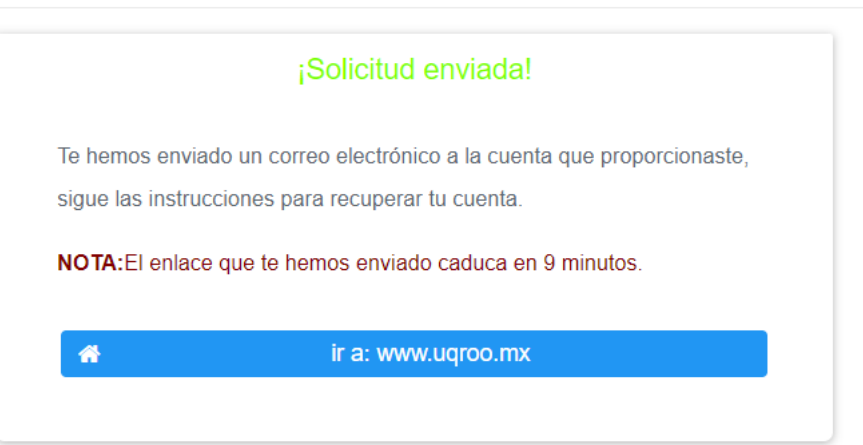

**Recibirás un correo como se muestra en la imagen. Haz clic en el enlace.** 

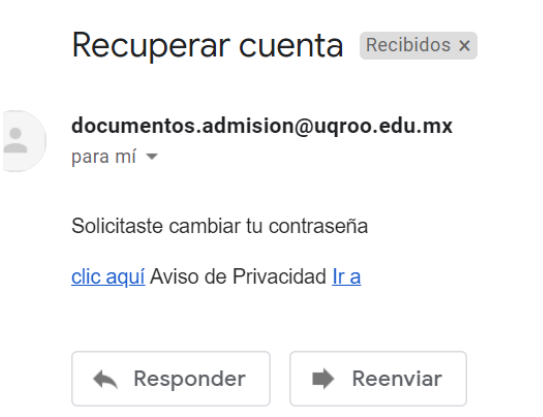

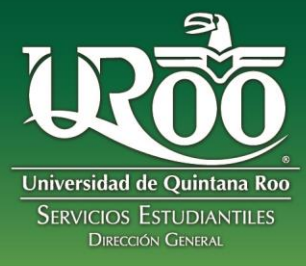

**4. Ingresa una nueva contraseña y confírmala.** 

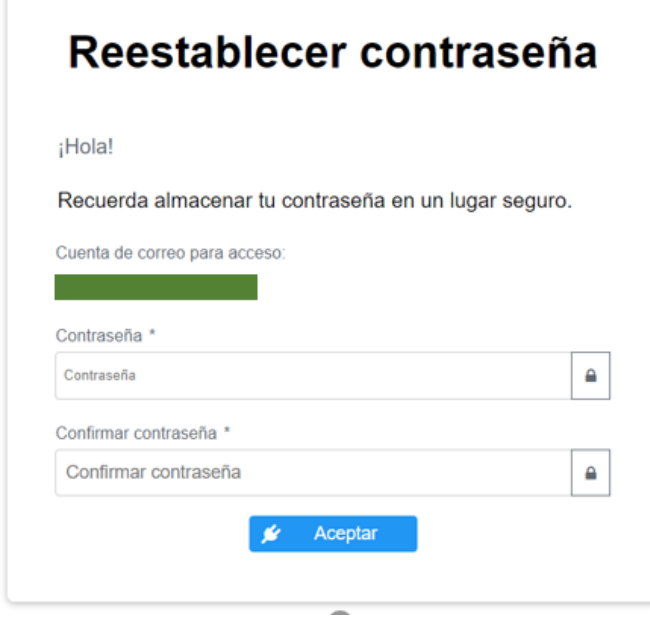

**5. Se mostrará el mensaje: "Contraseña actualizada". Deberás ir a inició de sesión para ingresar a la plataforma con tu nueva contraseña.** 

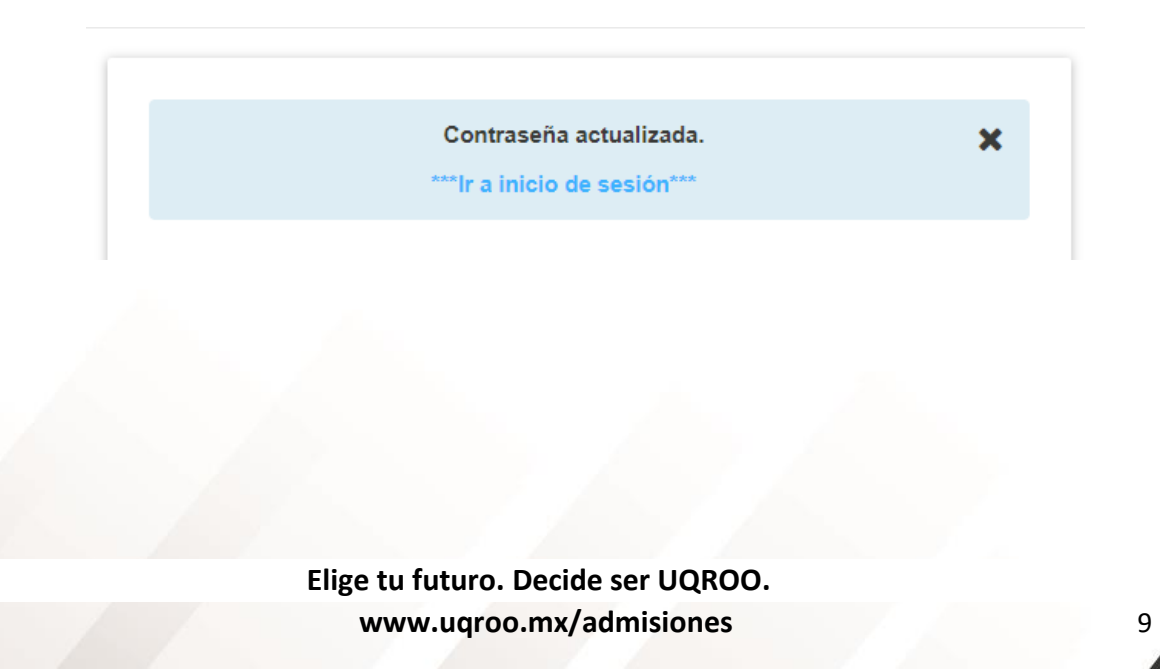

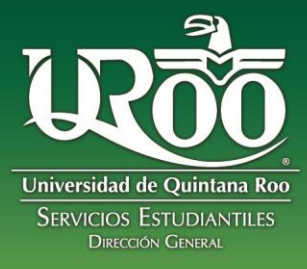

# **INGRESO AL SISTEMA USUARIO REGISTRADO**

**Liga de acceso: http://192.100.164.66:8082/GESDOC/**

**1. Ingresa el correo y contraseña registrados previamente. Haz clic en el botón: Entrar.**

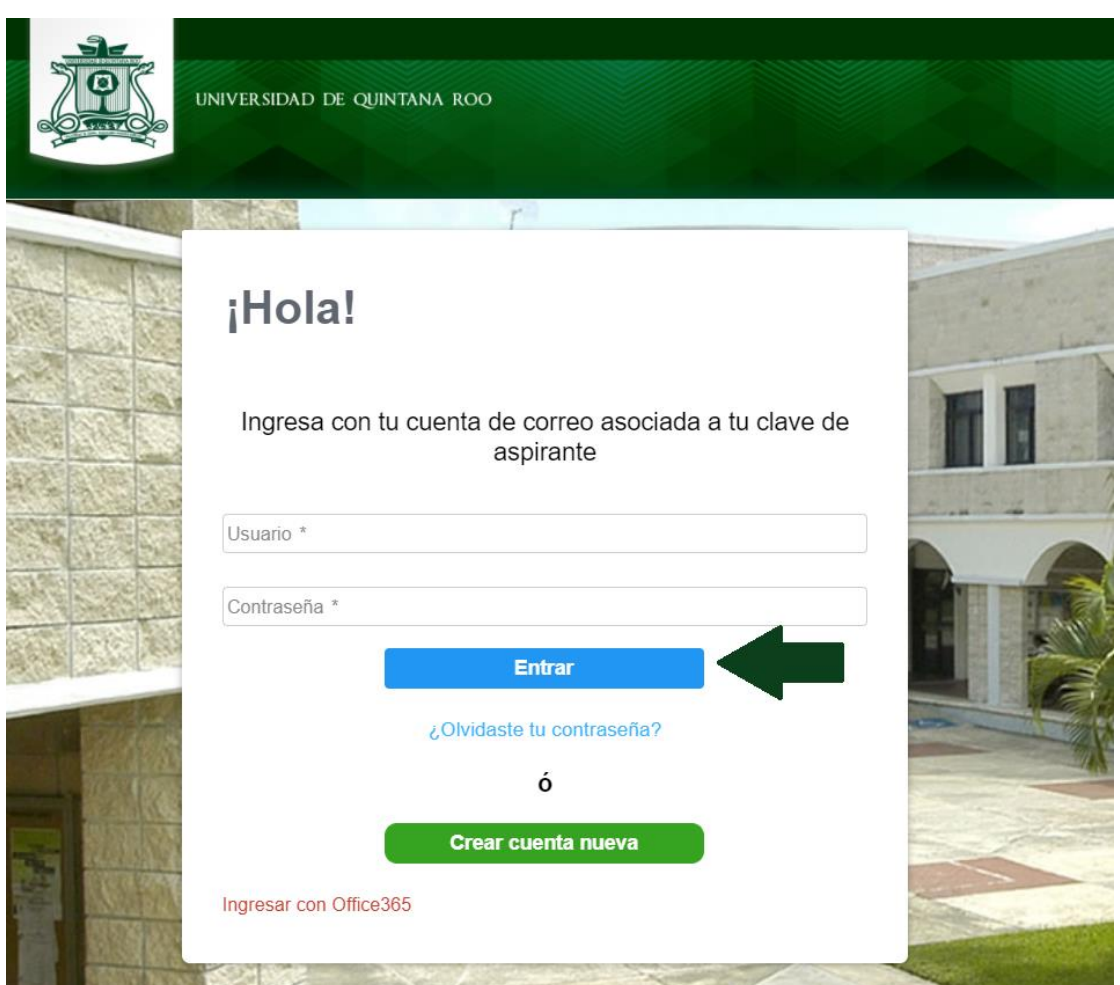

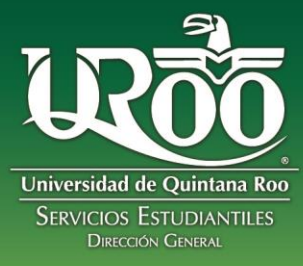

**2. Después de ingresar, mostrará la siguiente pantalla con un mensaje de bienvenida. Debes leer detenidamente las instrucciones antes de empezar a subir la documentación en esta plataforma. A continuación, haz clic en: Mis Documentos.**

Mis Documentos

# **AS21-MERCADOTECNIA Y NEGOCIOS**

#### Bienvenido(a):

A la plataforma de recepción de documentos, en la que podrás subir la documentación requerida en cada etapa de tu proceso de ingreso.

Antes de empezar a subir la documentación, es muy importante que leas detenidamente la siguiente información:

- · Recuerda que el correo electrónico que ingresaste será el correo válido durante tu proceso de admisión y el usuario para ingresar a esta plataforma.
- · Solamente podrás registrarte a un programa académico para realizar el proceso de admisión.
- · Es responsabilidad de cada aspirante leer con atención y por completo la convocatoria de admisión que le corresponda, para que no omita realizar alguno de los trámites de cada etapa del proceso de ingreso. La información de contacto, en caso de tener dudas, se encuentra en cada convocatoria.
- **3. Después de leer las instrucciones, podrás visualizar el listado de carpetas. Selecciona la carpeta y haz clic en: Entrar a la carpeta.**

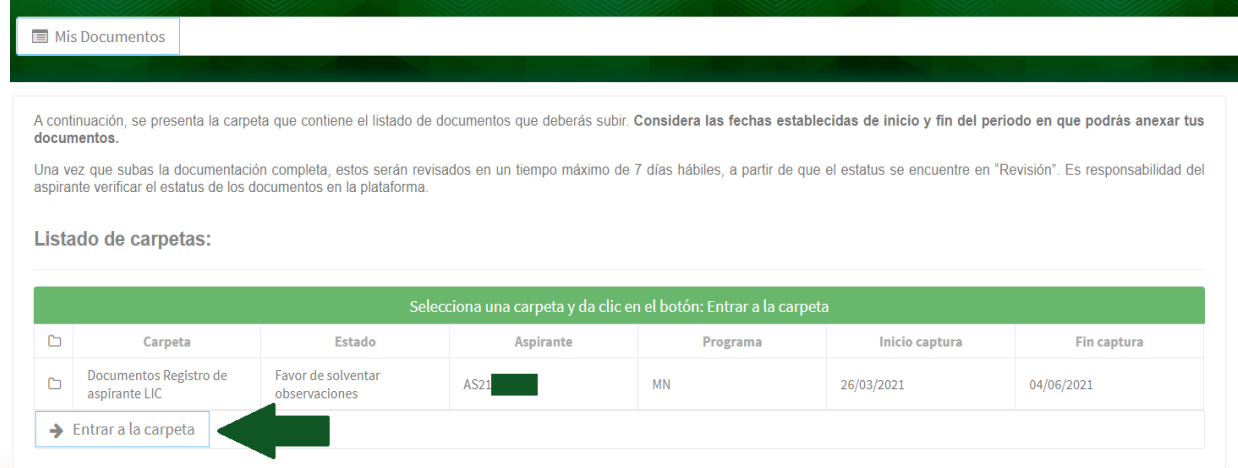

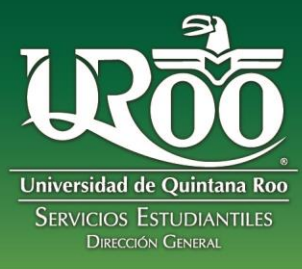

**4. Dentro de la carpeta, se mostrará el estado de la misma y los comentarios generales del revisor (admisiones del campus que corresponda). En este apartado veras las observaciones que realice el revisor asignado y es tu responsabilidad realizar el debido seguimiento.**

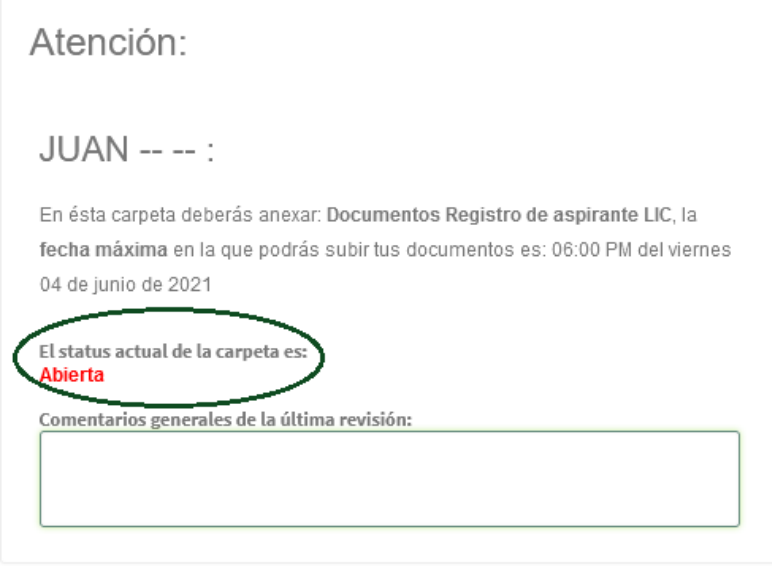

**5. A continuación, veras la lista de documentos que deberás subir a la plataforma según corresponda. Lee cuidadosamente las instrucciones que te muestra la pantalla y síguelas para subir cada documento.** 

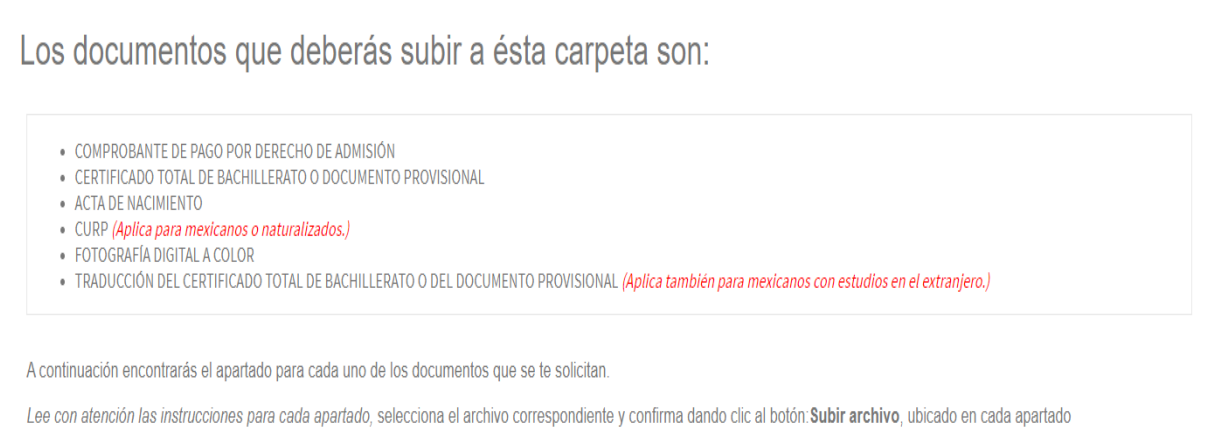

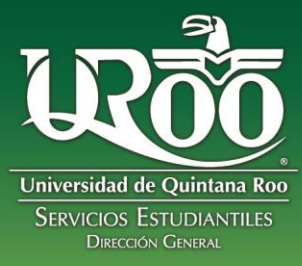

**6. Selecciona un documento y veras el mensaje de ayuda con las características del documento. Haz clic en el botón de búsqueda: Seleccionar archivo. Después haz clic en el botón: Subir archivo.** 

Deberás subir en esta plataforma tus documentos originales en su versión electrónica o en su caso, digitalizados correctamente, del original, en **formato PDF** (no fotografía) y **tamaño no mayor a 3 megas.** Lo anterior aplica para todos los documentos. Únicamente la **fotografía digital a color** es en **formato JPG no mayor a 3 megas** de tamaño y con una resolución de **480 píxeles de Ancho por 640 píxeles de Alto**.

Ejemplos de documentos en su versión electrónica: Certificado de bachillerato electrónico con código QR, Copia certificada de acta de nacimiento que se descarga por el internet, Formato CURP actualizado que se descarga por internet.

**En caso de subir un documento que no cumpla con las características solicitadas, el sistema te mostrará un mensaje de alerta: Tipo de archivo no admitido.** 

# *Repite esta operación con cada documento y recuerda leer cuidadosamente las notas o aclaraciones en caso de que algún documento no aplique para ti.*

# COMPROBANTE DE PAGO POR DERECHO DE ADMISIÓN

Puedes subir:

- · FICHA DE DEPÓSITO BANCARIO
- · TRANSFERENCIA BANCARIA
- COMPROBANTE DE PAGO EN LÍNEA

Recuerda anotar en el comprobante de pago tu nombre completo y clave del aspirante.

Formato: PDF

El archivo que seleccionaste es: COMPROBANTE DE PAGO EN LÍNEA.pdf

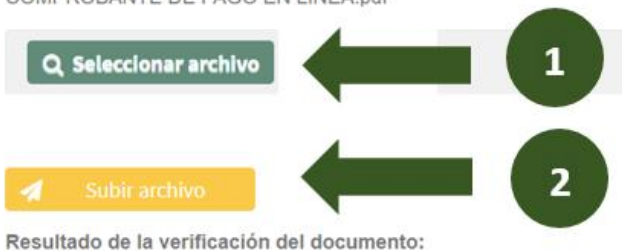

**SIN REVISIÓN** 

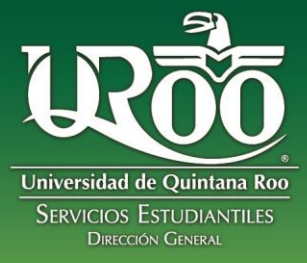

**7. Si el archivo cumple las características solicitadas, se mostrará el siguiente mensaje.** 

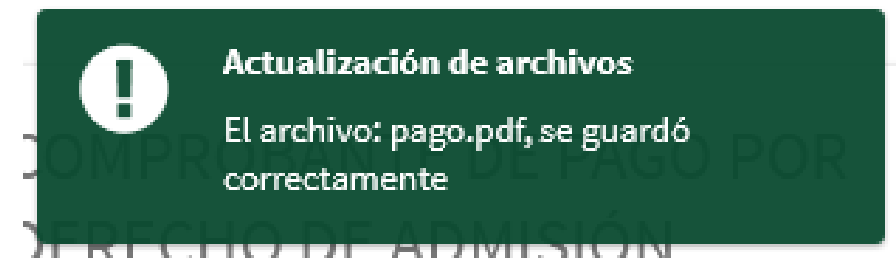

**El revisor realizará la validación correspondiente, en caso de haber alguna observación podrás realizar el seguimiento y atenderlo para completar cada etapa del proceso de admisión.** 

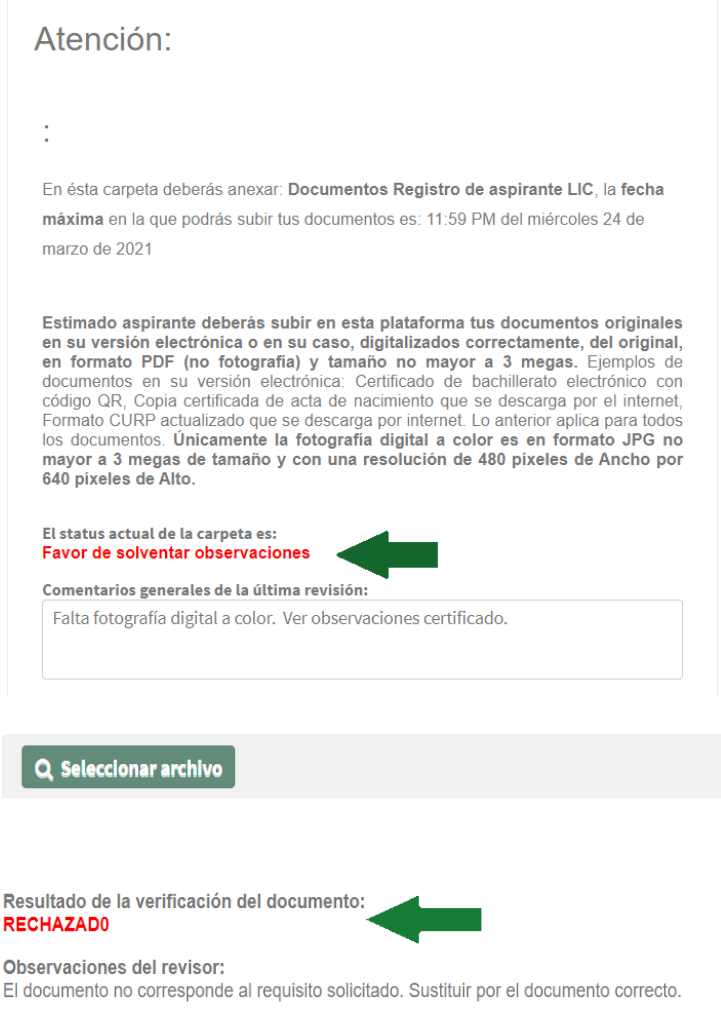

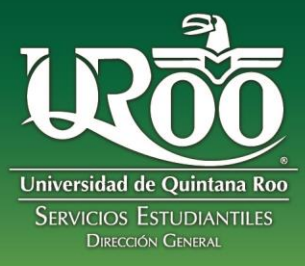

# **INFORMACIÓN DE CONTACTOS**

Horario de atención: lunes a viernes de 9am a 5 pm. Suspensión de labores por Semana Santa: Del 29 de marzo al 9 de abril.

#### **Soporte técnico plataforma**

Correo: [soporte-sistemas@uqroo.edu.mx](mailto:soporte-sistemas@uqroo.edu.mx)

#### **Admisiones:**

#### **Campus Chetumal Bahía / Campus Chetumal Salud**

Teléfono: 800 008 77 66 WhatsApp: 983 137 4028 Correo de atención licenciaturas[: admisioneschetumal@uqroo.edu.mx](mailto:admisioneschetumal@uqroo.edu.mx) Correo de atención posgrados: admisionesposgrado@uqroo.edu.mx Facebook: Promoción UQROO DGSE

#### **Campus Cancún**

Correo: [admisionescancun@uqroo.edu.mx](mailto:admisionescancun@uqroo.edu.mx)  Facebook: Uqroo Cancun Twitter:UQROOCancun

## **Campus Playa del Carmen**

Teléfono: (984) 877 3460 Correo: [admisionesplayadelcarmen@uqroo.edu.mx](mailto:admisionesplayadelcarmen@uqroo.edu.mx)  Facebook: UQROO Playa del Carmen Instagram:@uqroo\_playa\_del\_carmen

#### **Campus Cozumel**

Teléfono: (987) 872 9101 Correo de atención licenciaturas: [admisionescozumel@uqroo.edu.mx](mailto:admisionescozumel@uqroo.edu.mx) Correo de atención posgrados: lilia@uqroo.edu.mx Facebook: AdmisionesUqrooCozumel Twitter:UQRooCozumel